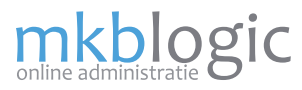

De financiële module van MKB-Logic Online Administratie stelt u in staat een complete administratie te voeren. De administratie is eenvoudig van opzet en kan door iedereen worden uitgevoerd. Omdat de administratie via het internet beschikbaar is, kunnen externe partijen ook eenvoudig "meekijken" als u ze daar toegang tot verleent. Dit is handig voor bijvoorbeeld een externe boekhouder/accountant.

Onderdelen van de module Financieel zijn:

- Verkoopboek /Facturatie
- **Inkoopboek**
- **Bankboek**
- **Memoriaal**
- **BTW-Aangifte**
- Balans en Winst & Verlies en Journaal

#### **Verkoopboek/Facturatie**

Het verkoopboek is de plaats waar alle verkoopfacturen worden verwerkt. Dit proces gaat automatisch, en normaal gesproken zult het verkoopboek niet raadplegen, omdat dit een kopie is van alles verkoopfacturen.

#### **Inkoopboek**

In het dagboek Inkoop (Inkoopboek) worden financiële transacties vastgelegd met uw leveranciers. Feitelijk worden de inkoopfacturen ingevoerd om uw uitgaven te registreren.

Een inkoopfactuur bestaat uit 1 of meerdere regels. Deze regels kunnen details omvatten die u wilt vastleggen in uw administratie. Ook kunt u hierdoor de inkoopfactuur opsplitsen in verschillende grootboeken en btw-tarieven. Door middel van kostenplaats toewijzing kan een nog meer gedetailleerde rapportage worden verkregen.

### **Bankboek/Kasboek**

U kunt uw bankboek (verzameling van alle bankafschriften van uw zakelijke rekeningen) volledig zelf invoeren, maar u kunt dit ook gedeeltelijk automatiseren door dit te importeren vanuit uit uw internetbankieren. U kunt ook alle kastransacties vastleggen in het kasboek.

#### **Memoriaal**

In het dagboek memoriaal kunnen alle financiële feiten worden vastgelegd welke niet passen in het verkoopboek, inkoopboek of bankboek.

Het memoriaal dagboek wordt vaak gebruikt voor bijvoorbeeld correcties op begin en eindbalans. Maar ook om bijvoorbeeld de externe salarisverwerking in te voeren.

#### **BTW-Aangifte**

Wanneer u de administratie normaal en volledig gebruikt, is een btw-aangifte voortaan een druk op de knop. Het systeem zal automatisch alle btw-boekingen rubriceren in de juiste rubrieken van een bwt-aangifte. U kunt met verschillende periodes (per jaar/per kwartaal/per maand) werken.

#### **Balans en Winst & Verlies en Journaal**

De Balans en Winst & Verlies is een automatisch gevolg van alle boekingen in de administratie. U kunt real-time uw financiële positie raadplegen met of zonder details. Het overzicht is altijd up-to-date omdat er geen extra verwerking hoeft plaats te vinden.

In het journaal kunt u alle details zien van iedere boeking in het systeem.

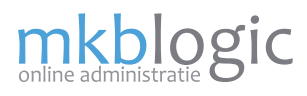

### **Facturatie**

Het werk is gedaan en uw goederen of diensten zijn geleverd. Met enkele handelingen heeft u in zeer korte tijd een professionele factuur gemaakt. U kunt deze factuur afdrukken op uw briefpapier of per e-mail versturen met uw logo hierin verwerkt.

### *Factuuroverzicht*

In het facturenscherm (menu-optie *Verkoop/Facturen*) heeft u een volledig overzicht van alle facturen. U kunt hier filteren op datum of status (openstaand/betaald/creditfacturen/alles). Maar u kunt ook een tekst invoeren en het systeem laat alle facturen zien met deze tekst hierin.

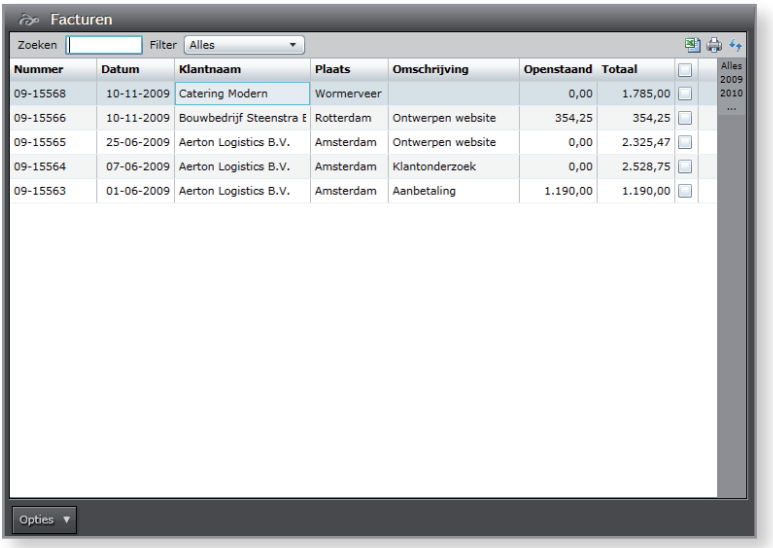

### **Aanmaken factuur**

Een factuur kan op verschillende manieren worden aangemaakt.

- Direct factuur aanmaken
- Vanuit bedrijf
- Vanuit offerte/verkooporder
- Vanuit factuur (als kopie of credit)

#### *Direct factuur aanmaken*

Om direct een factuur aan te maken gaat u naar het facturenscherm met menu-optie *Verkoop/Facturen.*  Vervolgens kiest u *Opties/Nieuwe factuur*. Een nieuw scherm met de nieuwe factuur wordt getoond.

#### *Vanuit bedrijf factuur aanmaken*

Open in het bedrijvenscherm (menu-optie *Relatiebeheer/Bedrijven*) het bedrijf waarvoor u een factuur wilt aanmaken. Vervolgens open het tabblad *facturen*. Klik op de knop *Nieuwe factuur*. Een nieuw scherm met de nieuwe factuur wordt getoond.

#### *Vanuit offerte of verkooporder factuur aanmaken.*

Open in het offertes- of verkoopordersscherm (menu-optie *Verkoop/Offertes* of *Verkoop/Verkooporders*) een document waarvan u een nieuwe factuur wilt aanmaken.

In dit document kunt u de optie *Optie/Nieuwe factuur* kiezen. Er wordt dan een kopie gemaakt van alle regels in dit document. De nieuwe factuur wordt getoond met alle gegevens van het onderliggende document. Als het een verkooporder betreft zullen alleen de openstaande (backorders) regels worden meegenomen met de juiste openstaande aantallen.

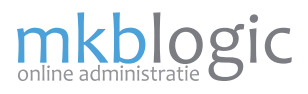

### *Vanuit factuur aanmaken (als kopie of credit)*

Open de juiste factuur waarvan u een kopie of een creditfactuur wilt aanmaken. In deze factuur kunt u de optie *Optie/Kopiëren* of *Optie/Maak creditfactuur* kiezen. Een kopie factuur wordt aangemaakt met een nieuw factuurnummer en de huidige datum. Alle regels zijn overgenomen.

Deze functie is bijzonder handig als u vaak dezelfde facturen moet aanmaken. U kunt dan de factuur van vorige maand eenvoudig kopiëren.

#### **Factuur invoeren**

Wanneer u een nieuwe factuur heeft aangemaakt of en bestaande factuur opent krijgt u hetvolgende scherm:

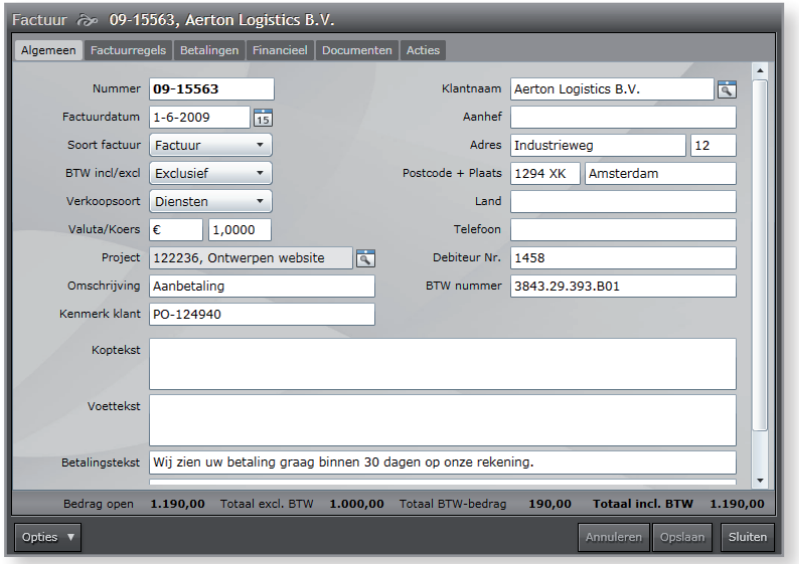

De inhoud van de velden spreken voor zich. Wanneer u een klant opzoekt met de knop vergrootglas, worden alle gegevens automatisch overgenomen in de factuur.

#### *Exclusief of inclusief BTW*

U kunt een factuur exclusief of inclusief BTW invoeren. De regel bedragen zullen dan corresponderend worden weergegeven. Wanneer u bijvoorbeeld aan consumenten factureert is inclusief BTW een handige optie, omdat dit de prijs die de eindgebruiker zal betalen. Een bedrijf wil veelal de prijzen exclusief vermeld zien.

#### *Koptekst/Voettekst/Betalingstekst/Opmerkingen*

Er is een aantal tekstvelden beschikbaar die op de factuur kunnen worden getoond. U kunt uw factuur bijvoorbeeld beginnen met "Geachte heer/mevrouw". U kunt deze tekst in koptekst invoeren. Op de afdruk zal dit dan worden getoond. Hetzelfde geldt voor Voettekst en Betalingstekst. U kunt er voor kiezen om standaard hier teksten te tonen. Ga hiervoor naar menu-optie *Instellingen/Opmaak formulieren* tabblad Factuur. In het tabblad Teksten kunt u de verschillende teksten aanpassen. Voor de betalingstekst gaat u naar menu-optie *Instellingen/Facturering.*

Opmerkingen kunnen ook worden getoond, maar worden standaard verborgen. U kunt dit wijzigen in menu-optie *Instellingen/Opmaak formulieren* tabblad Factuur. Onder het tabblad *Adres* kunt "Toon opmerking" aanvinken om opmerkingen te tonen op de afdruk.

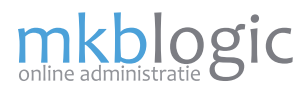

### **Factuurregels invoeren**

U kunt factuurregels invoeren op het tabblad Factuurregels.

Om een nieuwe regel toe te voegen klik op *Nieuwe regel.* U kunt ook een regel tussenvoegen op de huidige plaats. Klik daarvoor op *Tussenvoegen* , de regels erna worden automatisch naar beneden verschoven.

Klik op omhoog of omlaag om regels van positie te veranderen. Hiermee kunt u achteraf de factuur volledig indelen zoals u dit wenst.

Druk op het kruisje achter een factuurregel om deze regel te verwijderen. Let op: indien u dit ongedaan wilt maken moet u op annuleren drukken. De factuur wordt dan hersteld in de laatste positie voordat er mutaties hebben plaatsgevonden.

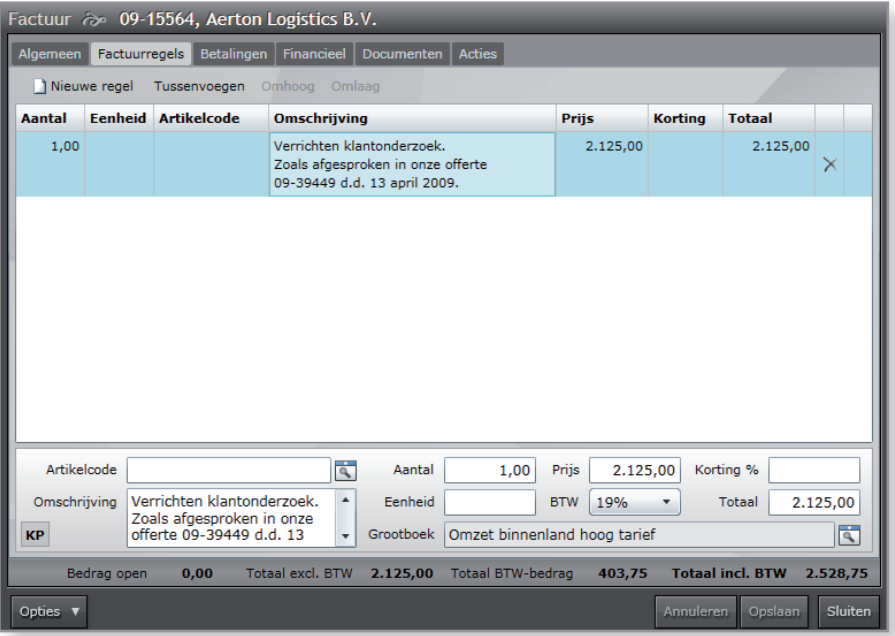

Onderaan dit venster kunt u de factuurregel invoeren. U kunt een artikel kiezen, waardoor alle gegevens van dit artikel automatisch worden overgenomen als ook de stuksprijs hiervan. Hier kunt u ook het btw-tarief en korting aanpassen.

Standaard wordt een grootboek gekozen die als standaard is aangemerkt in de menu-optie *Instellingen/ Boekhouding*. Als een artikel is gekozen wordt hier het standaard grootboek van gekozen. U kunt te allen tijde dit grootboek veranderen. Hiermee heeft u ook financieel volledig controle over deze factuur.

#### **Betaling invoeren**

Wanneer u een betaling ontvangt kunt u deze op het tabblad Betalingen registreren. U kunt hier ook kiezen op welke bankrekening u deze heeft ontvangen. Het bedrag kan worden aangepast als het deelbetaling betreft.

Wanneer u uw bankboek invoert of importeert, hoeft u dit niet te doen. Bij het afletteren van een bankafschrift wordt de betaling automatisch aangemaakt. Het is geen probleem wanneer u wel handmatig de betaling invoert. Dit kan handig zijn als u niet regelmatig het bankboek bijwerkt, maar toch de openstaande en bijgewerkte posten wilt weten.

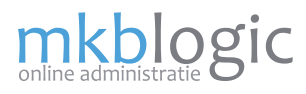

### **Aanmaningen**

Indien een betaling van een verkoopfactuur op zich laat wachten, kan er een aanmaning of herinnering worden verstuurd.

#### *Aanmaningenoverzicht*

In het aanmaningenscherm (menu-optie *Verkoop/Aanmaningen*) heeft u een volledig overzicht van alle aanmaningen. U kunt een tekst invoeren en het systeem laat alle aanmaningen zien met deze tekst hierin.

Een aanmaning kan op 2 manieren worden aangemaakt:

- Vanuit facturenoverzicht
- Vanuit individuele factuur

### *Vanuit facturenoverzicht*

Selecteer één of meerdere facturen in het facturenoverzicht (menu-optie *Verkoop/Facturen*). Een factuur kan geselecteerd worden door het aan te vinken geheel rechts.

Klik vervolgens op *Opties/Aanmaningen aanmaken*. Indien er meerdere debiteuren zijn geselecteerd worden er meerdere aanmaningen aangemaakt. Echter alleen de laatste wordt geopend. De overige aanmaningen kunt u raadplegen in het aanmaningen overzicht.

#### *Vanuit individuele factuur*

Open een factuur en klik op *Opties/Maak aanmaning*. De zojuist aangemaakte aanmaning wordt getoond.

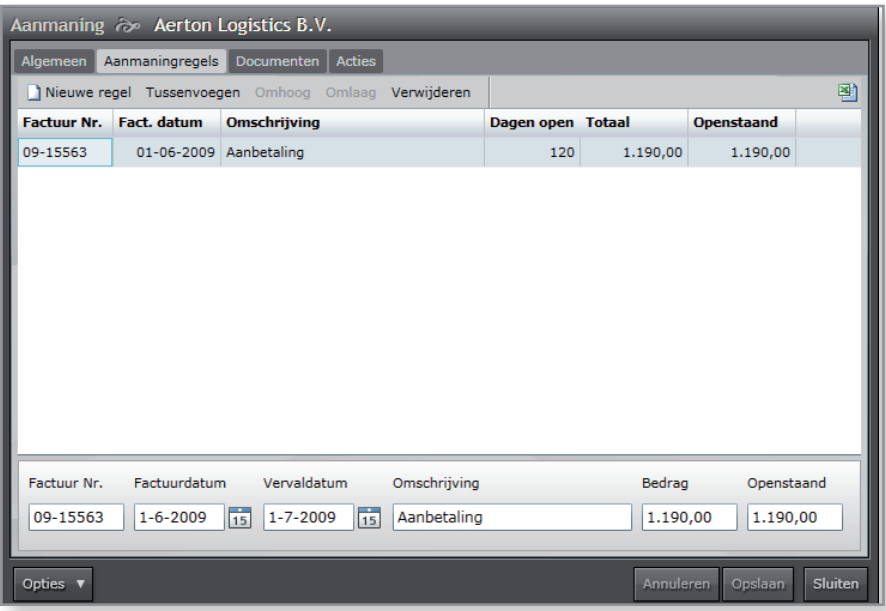

Teksten en regels kunnen worden aangepast. De aanmaning wordt standaard met teksten gevuld, zoals noemen we het een aanmaning of herinnering. Maar ook kopteksten en voetteksten kunnen standaard worden aangemaakt. Deze instellingen vindt u in menu-optie: *Instellingen/Facturering*.

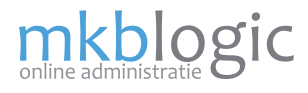

De module inkoop regelt al uw zaken met uw leveranciers. Bestellingen, inkoopfacturen en voorraad.

#### **Bestellingen**

Vanuit uw administratie kunt u bestellingen aanmaken voor uw leveranciers. U weet dan precies welke bestellingen nog openstaan en welke voorraad u nog moet ontvangen.

#### *Bestellingen overzicht*

In het bestellingenscherm (menu-optie *Inkoop/Bestellingen*) heeft u een volledig overzicht van alle bestellingen. U kunt hier filteren op datum of status (openstaand/geleverd/alles). Maar u kunt ook een tekst invoeren en het systeem laat alle bestellingen zien met deze tekst hierin.

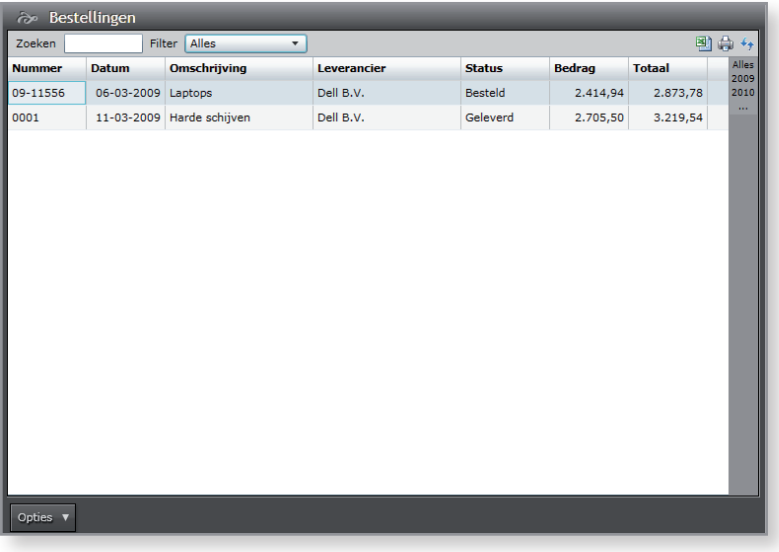

#### **Aanmaken bestelling**

U kunt een bestelling aanmaken vanuit bovenstaand scherm door op *Opties/Nieuwe bestelling* te klikken.

De nieuwe bestelling wordt vervolgens getoond in een nieuw venster. U kunt hier alle gegevens invoeren om een juiste bestelling te maken.

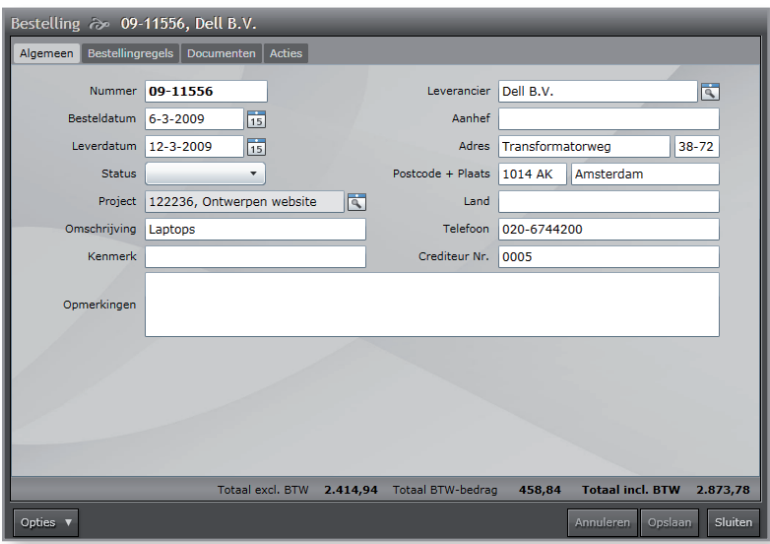

Als er bestellingen worden geleverd dient u de aantallen in de bestelregels aan te passen. De voorraadmodule zal alle mutaties verwerken. Ook de verkoop backorders worden geupdate.

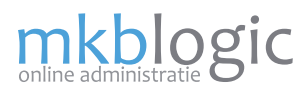

### **Inkoopfacturen**

In de administratie kunnen inkoopfacturen worden aangemaakt. Deze inkoopfacturen worden vooral gebruikt voor uw zakelijke uitgaven. Een inkoopfactuur bestaat uit 1 of meerdere regels die allen een verschillende btw-tarief en grootboek kunnen bevatten. Hiermee is het mogelijk om gedetailleerd uw uitgaven te registreren.

#### *Inkoopfacturen overzicht*

In het inkoopfacturenscherm (menu-optie *Inkoop/Inkoopfacturen*) heeft u een volledig overzicht van alle inkoopfacturen. U kunt hier filteren op datum of status (openstaand/geleverd/alles). Maar u kunt ook een tekst invoeren en het systeem laat alle inkoopfacturen zien met deze tekst hierin.

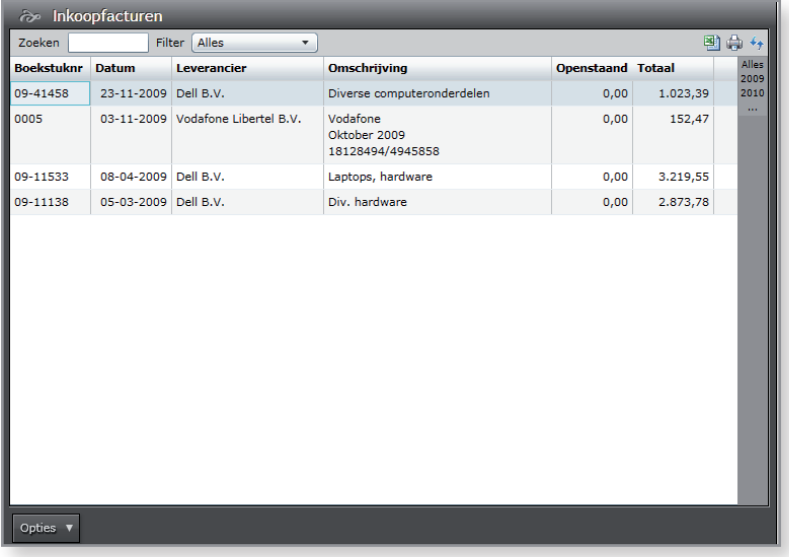

### **Inkoopfactuur aanmaken**

U kunt vanuit het inkoopfacturen overzicht (menu-optie *Inkoop/Inkoopfacturen*) een nieuwe inkoopfactuur aanmaken met *Opties/ Nieuwe inkoopfactuur*. Onderstaand scherm zal verschijnen.

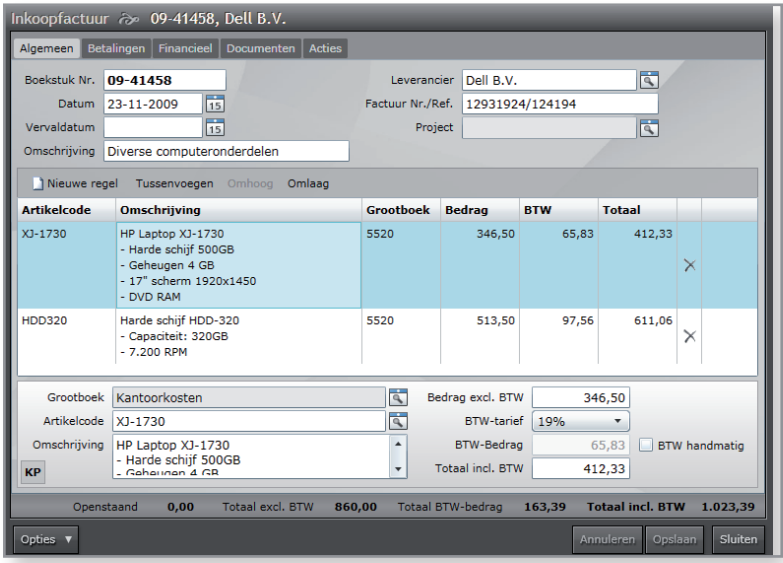

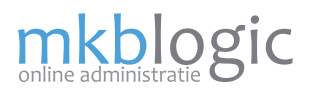

### **Inkoopfactuurregels invoeren**

Om een nieuwe regel toe te voegen klik op *Nieuwe regel.* U kunt ook een regel tussenvoegen op de huidige plaats. Klik daarvoor op *Tussenvoegen* , de regels erna worden automatisch naar beneden verschoven.

Klik op omhoog of omlaag om regels van positie te veranderen. Hiermee kunt u achteraf de inkoopfactuur volledig indelen zoals u dit wenst.

Druk op het kruisje achter een inkoopfactuurregel om deze regel te verwijderen. Let op: indien u dit ongedaan wilt maken moet u op annuleren drukken. De inkoopfactuur wordt dan hersteld in de laatste positie voordat er mutaties hebben plaatsgevonden.

Onderaan dit venster kunt u de regels invoeren. U kunt een artikel kiezen, waardoor alle gegevens van dit artikel automatisch worden overgenomen als ook de stuksprijs hiervan. Hier kunt u ook het btw-tarief aanpassen.

Standaard wordt een grootboek gekozen die als standaard is aangemerkt in de menu-optie *Instellingen/ Boekhouding*. Als een artikel is gekozen wordt hier het standaard grootboek van gekozen. U kunt te allen tijde dit grootboek veranderen. Hiermee heeft u ook financieel volledig controle over deze inkoopfactuur.

### **Betaling invoeren**

Wanneer u een betaling ontvangt kunt u deze op het tabblad Betalingen registreren. U kunt hier ook kiezen op welke bankrekening u deze heeft ontvangen. Het bedrag kan worden aangepast als het deelbetaling betreft.

Wanneer u uw bankboek invoert of importeert, hoeft u dit niet te doen. Bij het afletteren van een bankafschrift wordt de betaling automatisch aangemaakt. Het is geen probleem wanneer u wel handmatig de betaling invoert. Dit kan handig zijn als u niet regelmatig het bankboek bijwerkt, maar toch de openstaande en bijgewerkte posten wilt weten.

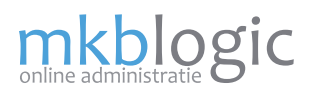

Voor een complete boekhouding moet u uw bankboek compleet invoeren. U kunt dit doen op 2 manieren (handmatig en importeren via uw internetbankieren). Vervolgens moet iedere bankafschriftregel "verantwoord" worden. Dit houdt in dat iedere bankafschriftregel aan een financieel feit moet worden gekoppeld. Dit kunnen bijvoorbeeld inkoopfacturen of verkoopfacturen zijn, maar u kunt ook direct koppelen aan een grootboek. In dit document worden alle facetten behandeld.

#### **Voorbereiding**

Als voorbereiding is het belangrijk om enkele instellingen te controleren voordat u met het invoeren of importeren van u bankafschriften begint.

#### *Aanmaken grootboeken*

Maak voor iedere zakelijke bankrekening een grootboek aan.

Klik op *Instellingen/Grootboeken*.

U krijgt een lijst te zien met alle grootboeken. Zoek naar "bank" en kies de standaard grootboek en pas deze aan. Of u maakt een nieuwe grootboek aan door op *Opties/Nieuw grootboek* te klikken.

Een nieuw scherm wordt geopend zoals hiernaast is afgebeeld. Pas de gegevens aan en zorg voor een herkenbare omschrijving.

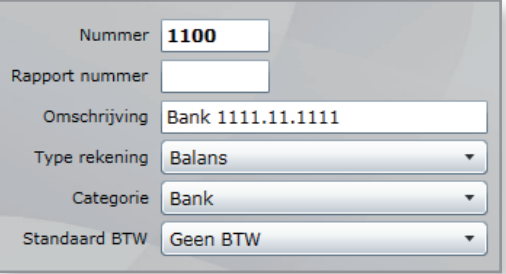

#### *Aanmaken dagboeken*

Maak voor iedere zakelijk bankrekening een dagboek aan.

Klik op *Instellingen/Dagboeken*.

U krijgt een lijst te zien met alle dagboeken. Standaard is dagboek 20 aangemaakt. U kunt deze gebruiken voor uw bankrekening. Of u maakt een nieuw dagboek aan door op *Opties/Nieuw dagboek* te klikken.

In het dagboek scherm zorg voor een duidelijke naam. Koppel het dagboek aan het juiste grootboek (tegenrekening). Voer het Rekeningnummer in, dit is zeer belangrijk omdat dit zorgt voor een koppeling met het internetbankieren.

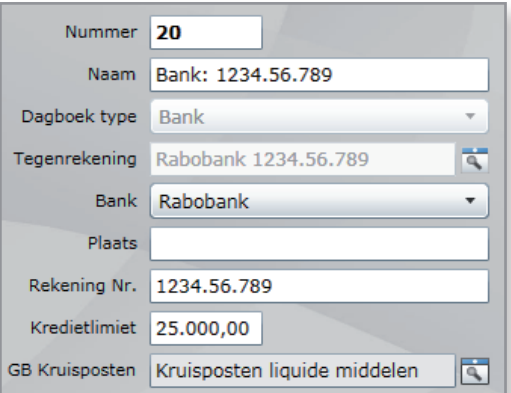

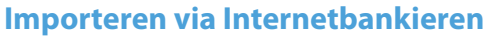

U kunt starten met importeren als alle voorbereidingen zijn getroffen.

#### *MT940 bestandsformaat*

mkblogic

Het importeren geschiedt door middel van een zogenaamd MT940 bestand. Alle grote banken hebben de mogelijkheid om een MT940 bestand te genereren. Voor instructies over het downloaden van dit bestand verwijzen wij u naar uw internetbankier. Zorg dat u het bestand opslaat op een voor u handige plek. U dient dit bestand weer te importeren in uw administratie.

#### *Importeren*

Open het bankafschriftregels scherm met de menu-optie *Financieel/Bankafschriftregels.*

Klik op *Opties/Bankafschriften importeren*.

Selecteer het bestand dat u zojuist heeft geëxporteerd met uw internetbankieren. Druk op *Openen.*

Uw bestand wordt nu geanalyseerd en geïmporteerd. Na enkele seconden worden de geïmporteerde bankafschriftregels getoond (zie afbeelding hieronder). U kunt nu beginnen met het zogenaamde *Afletteren*.

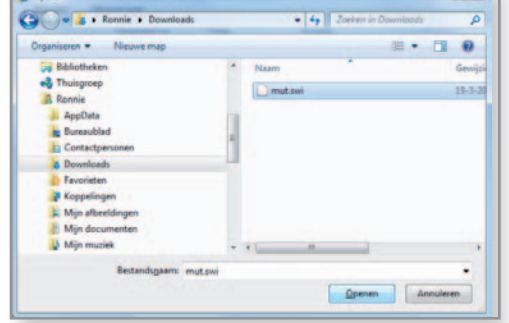

Door op een regel te klikken kunt de bankafschriftregel koppelen aan een financieel feit (Afletteren). Afletteren wordt in een apart hoofdstuk behandeld.

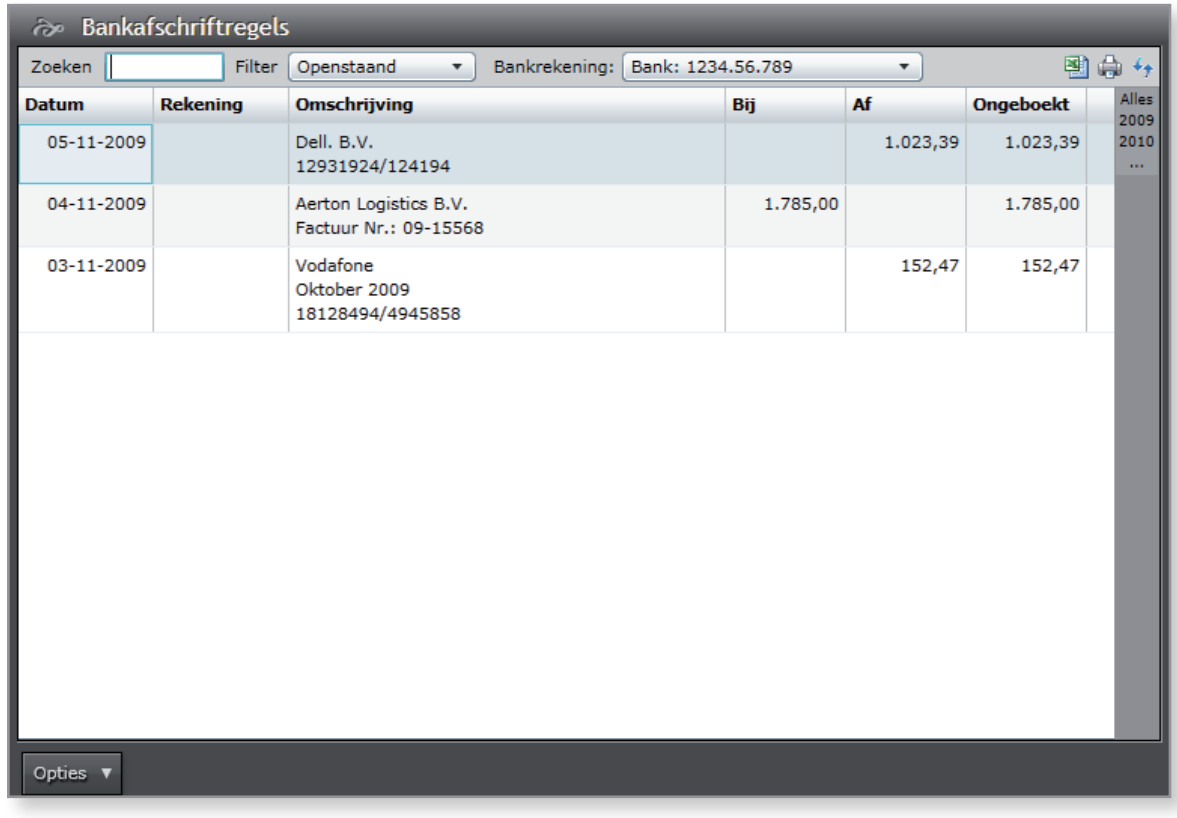

# **Financieel - Bankafschriften**

## **Handmatig invoeren**

U kunt uw bankafschriften ook handmatig invoeren. Hiermee kunt u uw bankafschriften volledig identiek aan uw ontvangen afschriften invoeren. Bij het importeren van bankafschriftregels hoeft de inhoud van een bankafschrift niet overeen te komen met uw ontvangen afschrift. Dit is afhankelijk van de bank waar u bankiert.

### *Bankafschrift aanmaken*

Open het bankafschriftscherm door menu-optie *Financieel/Bankafschrift.*

U kunt in dit scherm al uw bankrekening raadplegen en muteren. Kies de juiste bankrekening.

Om een nieuw bankafschrift aan te maken klik op *Opties/Nieuw bankafschrift*.

Er verschijnt een nieuw dialoog waarop u het nummer, begin en eindsaldo invoert zoals op uw afschrift is vermeld. Het systeem zal een oud saldo voorstellen op basis van eerdere ingevoerde afschriften.

Na bevestigen met Opslaan zal onderstaand scherm verschijnen. U kunt nu regel voor regel invoeren.

In het scherm rechtsboven zal worden aangegeven of er nog bankafschriftregels moeten worden ingevoerd om het saldo kloppend te maken.

De rode gegevens tonen aan of er nog afschriften afgeletterd dienen te worden. Afletteren wordt in een apart hoofdstuk behandeld.

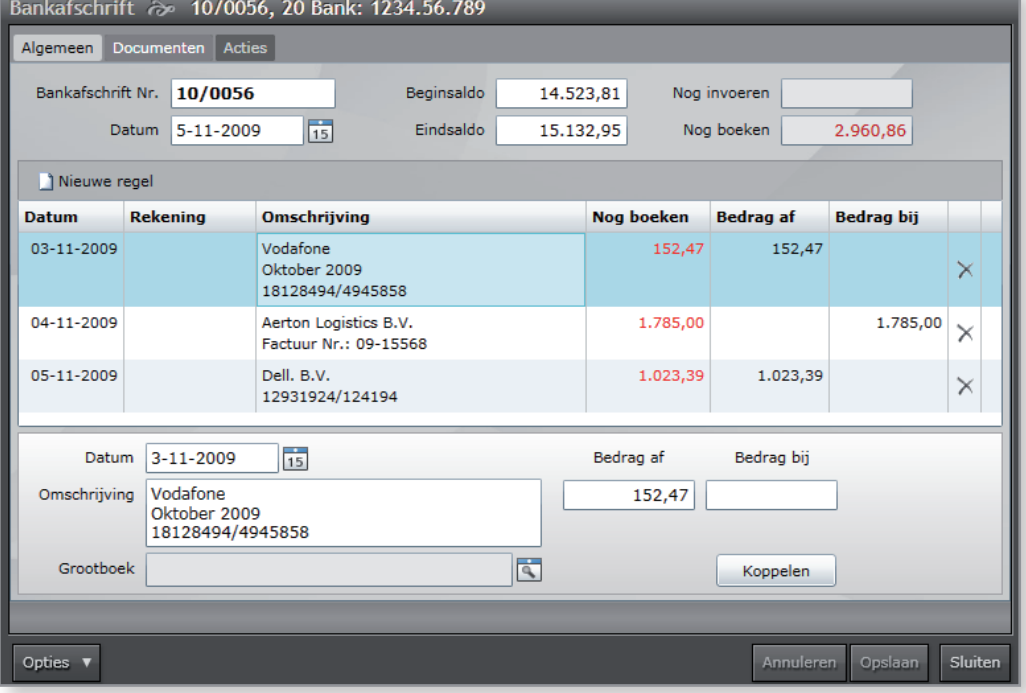

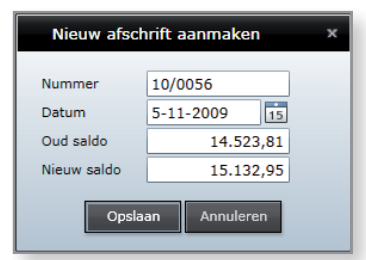

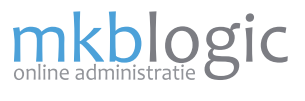

### **Afletteren van bankafschriftregels**

mkblogic

Het afletteren van bankafschriftregels is financieel jargon voor het koppelen van een bankafschriftregel aan een financieel feit. Een financieel feit kan een inkoopfactuur, verkoopfactuur, btw-aangifte of directe boeking zijn. Een boekhouding is compleet als uw bankboek, verkoopboek en inkoopboek volledig is ingevoerd. Veel bankafschriftregels zullen gekoppeld worden aan feiten in uw verkoop en inkoopboek.

U kunt afletteren vanuit bankafschrift (vaak handmatig ingevoerd) of vanuit bankafschriftregels (zowel handmatig als geïmporteerd). Beide worden hieronder uitgelegd.

#### *Afletteren vanuit bankafschrift*

Klik op een regel in een bankafschrift. Onderin het scherm zullen de gegevens van deze regel worden getoond (zie hiernaast). Om het afletteren te starten klik op koppelen. Het afletterdialog wordt getoond.

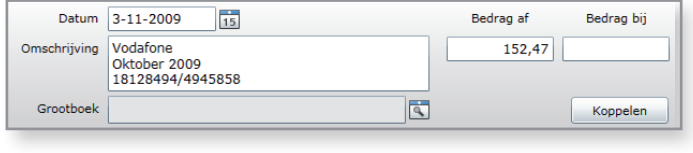

U kunt hier ook direct kiezen om het bedrag rechtstreeks op een grootboek weg te schrijven. Gebruik dit alleen als er geen BTW op het bedrag wordt geheven. Wordt er wel BTW geheven dan moet er een document aan worden gekoppeld. Dit wordt onderstaand bij Afletterdialoog uitgelegd. Druk op Boeken als alle boekingen zijn geselecteerd.

#### *Afletteren vanuit bankafschriftregels*

Klik op een regel in een bankafschriftregel en het Afletterdialoog wordt direct getoond.

*Afletterdialoog (bankafschriftregel boeken)* U bent vanuit een bankafschrift of een bankafschriftregel in dit dialoog gekomen.

U heeft hier de volgende mogelijkheden:

- Zoeken en koppelen bestaand document
- Aanmaken nieuwe bon
- Koppelen aan grootboek (alleen vanuit bankafschriftregel).

#### .<br>Bedrag Bi Te boeker Bedrag Af  $0.00$ op 20  $\bullet$  . 09-15568 1.785.00  $2.325,47$  52% 09-15565 PO-124940 09-15564 PO-144033 44% 09-15566 PD-124940 354,24 23-11-2009 Dell B.V.  $-1.023.39$ 44% 09-41458<br>12931924/124194 09-15563 PO-124940 1.190,00 42% 1-06-2009 Aerton Logistics

#### *Zoeken en koppelen bestaand document*

Het afletterdialoog zal op een geavanceerde wijze proberen uw te koppelen document te vinden. U kunt zelf ook in het zoeken tekstvak extra zoekcriteria opgeven of een ander Filter kiezen. Dit zal er aan bij dragen dat het juiste document getoond wordt. Als het document gevonden is kunt u deze of meerdere met het aanvinkvakje selecteren. Bovenin in dit venster wordt getoond of er nog een verschil (rood) is met het te boeken bedrag.

Als een document is gekoppeld krijgt u ook de keuze om het te boeken bedrag te wijzigen. Als er een verschil is met te boeken bedrag en onderliggend document (openstaand saldo) kunt u ook kiezen hoe dit geboekt moet worden. Standaard zal hier "Niet boeken" staan.

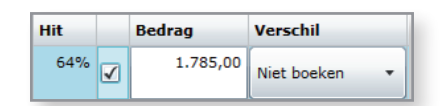

Andere opties hier zijn:

- Korting (het verschil zal worden geboekt op het grootboek verkoop/inkoopkorting);
- Betalingsverschil (het verschil zal worden geboekt op het grootboek Betalingsverschil);
- Koersverschil (het verschil zal worden geboekt op het grootboek Koerverschil);

### *Aanmaken nieuwe bon*

mkblogic

Indien er nog geen financieel feit (inkoopfactuur of verkoopfactuur) in het systeem aanwezig is voor deze bankafschriftregel dan kunt er voor kiezen om hier direct een nieuwe bon (inkoopfactuur of verkoopfactuur) aan te maken. Vaak wordt deze optie gekozen in plaats van een direct boeking op een grootboek als er sprake is van BTW.

Om een nieuwe bon aan te maken klikt u in het afletterdialoog op *Nieuwe Bon*. Er verschijnt een nieuw venster waarmee u de bon kunt definiëren. Indien er reeds vaker een bon is aangemaakt voor een relatie (klant of leverancier) zal het systeem dit onthouden en voorstellen. Dit geldt ook voor het grootboek waarop deze bon geboekt wordt.

Vul alle gegevens in en druk op aanmaken. In het afletterdialoog zal deze bon automatisch worden geselecteerd. U kunt deze bon ook raadplegen en muteren in de inkoopfacturen of verkoopfacturen schermen. Dit is handig als er op meerdere grootboeken geboekt moet worden.

### *Koppelen aan grootboek*

Het direct koppelen aan een grootboek wordt zeer vaak gebruikt. Er wordt geen bon gekoppeld of aangemaakt, maar het bedrag wordt direct geboekt op een grootboek naar keuze. Gebruik dit alleen als er geen BTW wordt geheven op het bedrag. In het laatste geval moet er een inkoopfactuur of verkoopfactuur worden gekozen.

Voorbeelden om direct te koppelen

- Overboeken van en naar andere dagboeken (via kruisposten)
- Overboeking privé
- Verzekeringen
- • Ziektekosten
- Betaling/ontvangst inkomstenbelasting

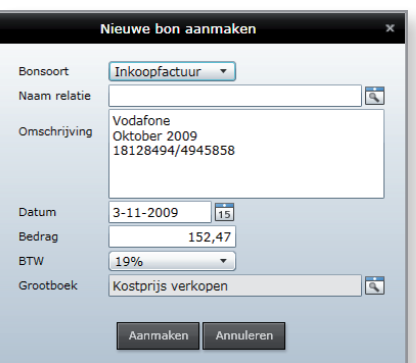

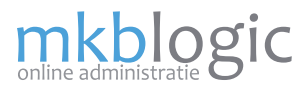

### **Kasboek**

Het kasboek (menu-optie *Financieel/Kasboek*) wordt gebruikt voor alle contante transacties. Het kassaldo moet altijd overeenkomen met het daadwerkelijke bedrag wat u in kas heeft. Dit saldo kan in theorie nooit negatief zijn. Als dit wel gebeurd, dan zijn er boekingen nog niet ingevoerd. Bijvoorbeeld een privé-storting of betaling.

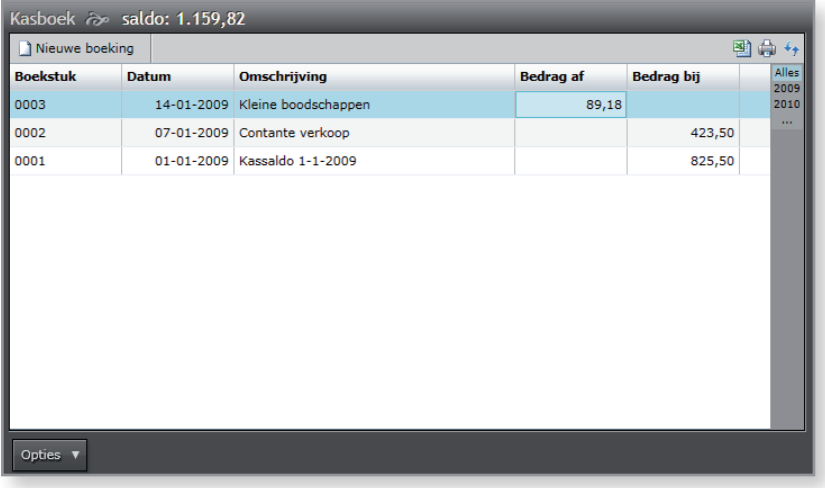

Het kasboeking kan op 2 manieren tot stand komen:

- Direct invoeren op kasboek
- Aanmaken betaling in verkoopfactuur/inkoopfactuur/btw-aangifte

### *Direct invoeren op kasboek*

Open het kasboek en druk op *Nieuwe boeking*. Een nieuw venster wordt getoond.

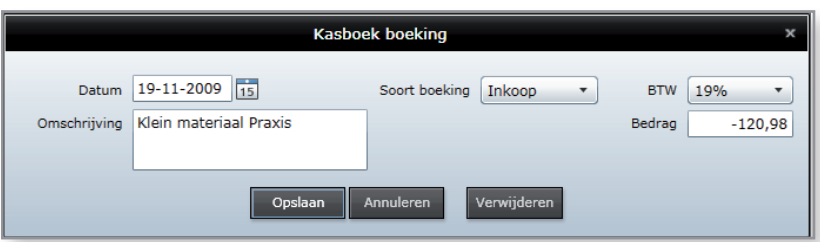

Kies soort boeking (inkoop/verkoop/grootboek) en vul de gegevens in en druk op Opslaan. U kunt op deze plaats direct een BTW-tarief kiezen, het systeem berekent dan het bedrag exclusief automatisch. Een inkoop dient normaal gesproken negatief ingevuld te worden, het is immers een afname van het kassaldo.

*Aanmaken betaling in verkoopfactuur/inkoopfactuur/btw-aangifte* Open het document waarop u een betaling wilt registreren. In dit document bevindt zich altijd een tabblad Betalingen. Op dit tabblad drukt u op *Nieuwe betaling*. Een nieuw venster wordt getoond. Kies hier voor het dagboek Kasboek. De betaling zal dan automatisch in het kasboek geplaatst worden.

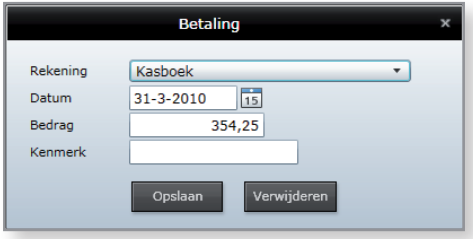

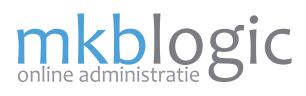

### **Memoriaal dagboek**

In het dagboek memoriaal kunnen alle financiële feiten worden vastgelegd welke niet passen in het verkoopboek, inkoopboek of bankboek.

Het memoriaal dagboek wordt vaak gebruikt voor bijvoorbeeld correcties op begin en eindbalans. Maar ook om bijvoorbeeld de externe salarisverwerking in te voeren.

Om een nieuwe bladzijde in het memoriaal dagboek aan te maken klikt u in het memoriaal overzicht (menu-optie *Financieel/Memoriaal*) op *Opties/Nieuwe memoriaalboeking*. U krijgt onderstaand scherm.

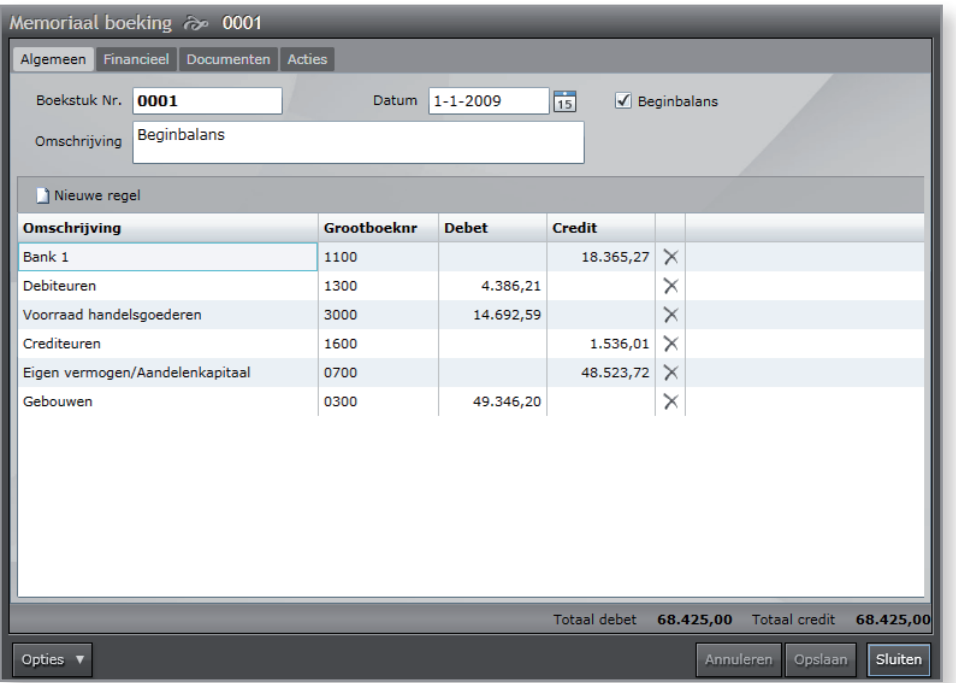

Een memoriaal boeking dient altijd in balans te zijn. U ziet onderin het scherm wat er debet en credit is geboekt. Een verschil wordt in het rood weergegeven.

Indien u als datum 1 januari van een jaar kiest, krijgt u de optie om deze memoriaalboeking als beginbalans op te nemen. De boeking vindt dan plaats in periode 0 in plaats van periode 1. Hetzelfde geldt voor 31 december van een jaar: u kunt dit dan als eindbalans boeking aanmaken. De periode wordt dan 99 in plaats van 12.

Gebruik een memoriaalboeking voor:

- • Beginbalans correcties
- **Eindbalans correcties**
- Voorraad waardering (indien module Voorraad geactiveerd is dit niet nodig)
- Salarisverwerking (journaalposten uit extern pakket)
- Alle andere zaken die niet een verkoopboek/inkoopboek thuishoren

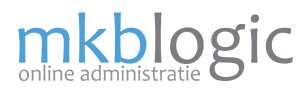

### **Btw-aangifte**

Wanneer uw onderneming belastingplichtig is, dient u periodiek een btw-aangifte te maken. Uw administratie kan u hierbij helpen. Het is mogelijk om binnen enkele seconden een btw-aangifte te maken.

#### *Voorbereidingen*

Om goed met btw-aangiftes te kunnen werken, is het belangrijk dat alle instellingen juist zijn ingesteld. U kunt alle instellingen vinden in menu-optie: *Instellingen/BTW instellingen*.

Verder kunnen de btw-tarieven/codes worden aangepast. U vindt deze instellingen in menu-optie: *Instellingen/BTW-Codes*. **Let op: Verander dit alleen als u weet wat u doet!!!**

#### *Btw-aangiftes overzicht*

In het btw-aangiftes overzicht (menu-optie: *Financieel/BTW-Aangiftes*) zijn alle btw-aangiftes zichtbaar en tevens wat er nog openstaat. Klik op een btw-aangifte om deze te openen.

Een nieuwe btw-aangifte kan hier worden aangemaakt met *Opties/Nieuwe aangifte*. Een nieuw venster wordt geopend met de nieuwe btw-aangifte.

*Invoeren/muteren Btw-aangifte*

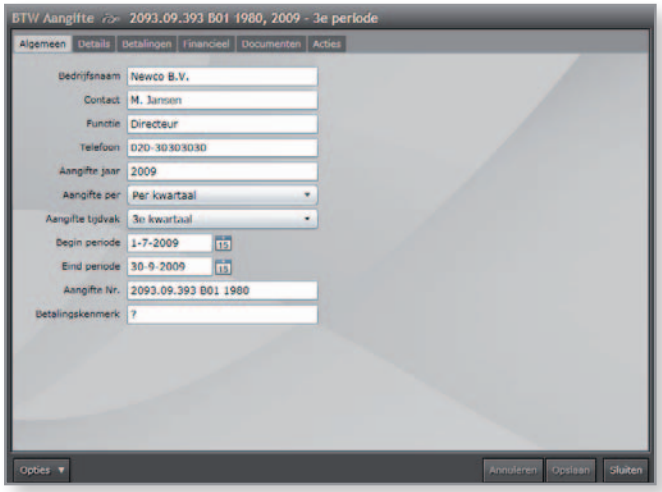

Op het eerste tabblad kunt u de basisgegevens invoeren van de aangifte. Belangrijk is dat u de juiste periode kiest waarop de aangifte betrekking heeft.

U kunt nu de aangifte laten uitrekenen door op *Opties/Opnieuw* berekenen te drukken.

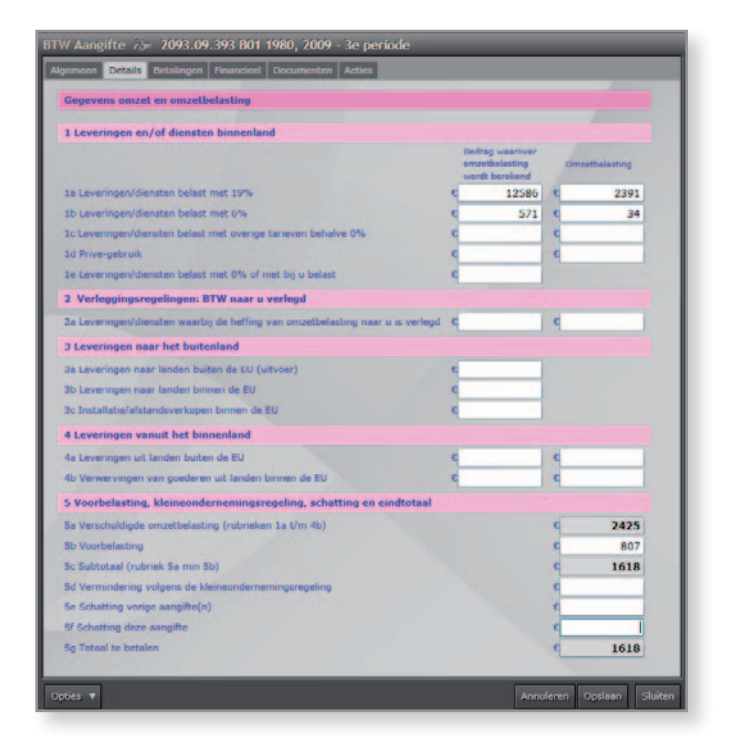

Op het tweede tabblad treft u de volledige aangifte aan, zoals deze ingediend kan worden bij de belastingdienst. U kunt de bedragen aanpassen. Echter bij opnieuw berekenen zullen deze bedragen worden overschreven.

Op het tabblad betalingen kunt u handmatig de betaling aanmaken. Als u gebruik maakt van het bankboek is deze handeling niet nodig, dit wordt dan automatisch voor u gedaan bij het afletteren.

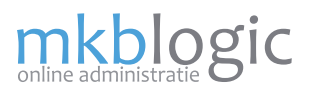

### **Balans en Winst & Verlies**

Met het scherm Balans en Winst & Verlies (menu-optie *Financieel/Balans en W&V*) heeft u altijd volledig inzicht in de financiële situatie van uw onderneming. Dit overzicht is altijd actueel,

#### *Balans*

Op een balans staat wat je hebt (activa, de linkerzijde van de balans), in de vorm van geld, goederen, enz., en hoe die gefinancierd zijn (passiva, de rechterzijde van de balans): met eigen vermogen of met vreemd vermogen (leningen). Dus een balans is een momentopname van bezittingen en van de manier waarop deze zijn betaald.

#### *Winst & Verliesrekening*

De winst en verliesrekening geeft een overzicht van de opbrengsten en kosten van uw onderneming over een bepaalde jaar. Het saldo van de winst-en-verliesrekening is de over de periode behaalde winst (positief saldo) of het over de periode geleden verlies (negatief saldo).

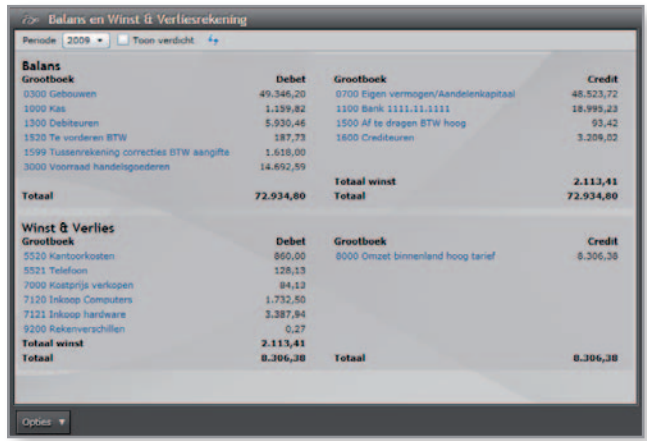

Het hiernaast getoonde overzicht kan worden afgedrukt (*Opties/Afdrukken*).

Om detailboekingen te raadplegen kunt u eenvoudig op een grootboek klikken. Het journaaloverzicht wordt dan getoond voor de desbetreffende periode.

Het overzicht kan ook zogenaamd verdicht worden getoond. Alle grootboeken worden dan samengevat op een hoger niveau. Dit is handig als veel grootboeken worden gehanteerd.

#### **Journaal**

In het journaal worden alle financiële boekingen getoond in het systeem. Het journaal kan gebruikt worden om detailinzicht te verschaffen. U kunt eenvoudig selecteren op tekst, periode grootboek, dagboek en kostenplaatsen. Dit overzicht kan ook worden geëxporteerd naar Excel.

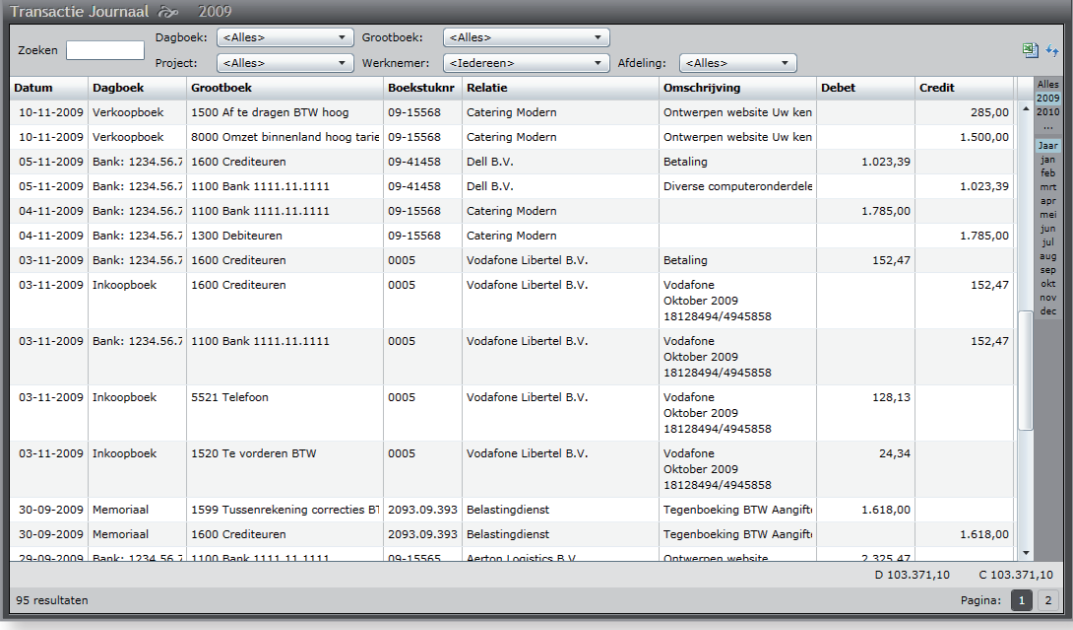